# **Activity Monitor Guía de instalación para administradores**

# <span id="page-0-1"></span>Contenido

- 1. [Instalación Rápida](#page-0-0)
- 2. [Sistemas Operativos Soportados](#page-1-0)
- 3. [Componentes](#page-1-1)
- 4. [Instalar componentes del servidor de Activity Monitor](#page-5-0)
- 5. [Instalar Agente en ordenadores supervisados](#page-8-0)
- 6. [Ver la actividad del usuario en tiempo real: aplicación de la Consola](#page-8-1)  [de administración](#page-8-1)
- 7. [Configurar el acceso a la consola web y ver los registros](#page-11-0)
- 8. [Administración de Activity Webapp](#page-13-0)
- 9. Actualizar [la aplicación](#page-15-0)
- 10.[Desinstalar la aplicación](#page-17-0)
- <span id="page-0-0"></span>11. Otros [Recursos](#page-18-0)

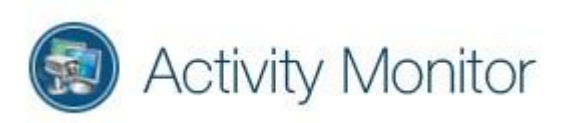

# <span id="page-1-1"></span>1. Instalación Rápida

Puede instalar fácilmente Activity Monitor con estos pasos:

- 1. Descargue el paquete de instalación de Activity Monitor.
- 2. Ejecute el paquete de instalación en una máquina con Windows ( Windows Server en caso de licencia para TS) dentro de la LAN de su empresa o entre sedes interconectadas entre sí, por medio de ipsec/metro/mpls, o en el PC de un administrador.
- 3. Haga clic en el botón Siguiente en cada página de instalación
- 4. Abra la aplicación Activity Monitor
- 5. Instale el Agente de forma remota en el ordenador (s) que desea supervisar dentro de su organización, la instalación se puede también realizar de manera manual.
- 6. Desde la Consola Web haga clic en el nombre de un ordenador para comenzar a supervisar la actividad del usuario.

Para una configuración y ajuste más avanzados, lea los pasos detallados a continuación.

# <span id="page-1-0"></span>2. Sistemas Operativos Soportados

Opción A: SoftActivity Monitor y Consola Web: Windows 10, 8, 7, Vista o Windows Server 2019, 2016, 2012, 2008. Solo las ediciones de Windows de 64 bits son compatibles desde la versión 12.0. Tanto los PCs unidos a dominio como los de grupos de trabajo son compatibles.

La versión TS (terminal Server) únicamente es compatible con versiones de Windows Server

Servidor PostgreSQL. Versión incluida en el instalador de Activity Monitor: Windows 10, 8, 7, Vista o Windows Server 2019, 2016, 2012, 2008. 32 o 64 bits.

Opción B: Para tener la Base de datos a parte. Opcional y no recomendado si no se tienen conocimientos avanzados de base de datos Postgreql.

Descargado de <https://www.postgresql.org/>: BSD, Linux, Windows, Solaris, Mac OS X

Agente - en ordenadores supervisados: Windows 10, Windows 8, Windows 7, Windows Vista. Ediciones de 32 o 64 bits compatibles

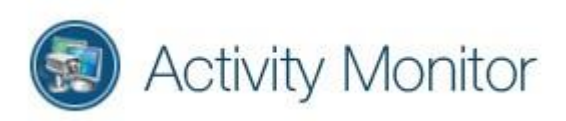

# 3. Componentes

El producto Activity Monitor consta de los siguientes componentes de acuerdo con el [ver diagrama de la Arquitectura de implementación.](#page-19-0) La solución Activity Monitor se puede implementar en una pequeña oficina de 2-3 computadoras o en una gran corporación con múltiples departamentos, miles de trabajadores y oficinas remotas. Activity Monitor es un poderoso software de monitorización de empleados que admite diferentes configuraciones de red de una a miles de computadoras conectadas con una LAN con cable, Wi-Fi o VPN.

Algunos de los componentes son opcionales. Los componentes del servidor se pueden instalar en un servidor o incluso en el PC de un administrador, en el caso de una pequeña oficina, o escalar para separar los servidores para un mejor rendimiento en un entorno empresarial.

- 1. Servidor de Activity Monitor y Consola de administración WebApp\_server (Componente requerido). El componente principal del sistema. Consiste en:
- o Aplicación de escritorio de la Consola de administración

Utilizada por un administrador para la supervisión en vivo de ordenadores remotos, para instalar agentes de forma remota, administrar la lista de agentes, cambiar la configuración de supervisión, cambiar la configuración del servidor.

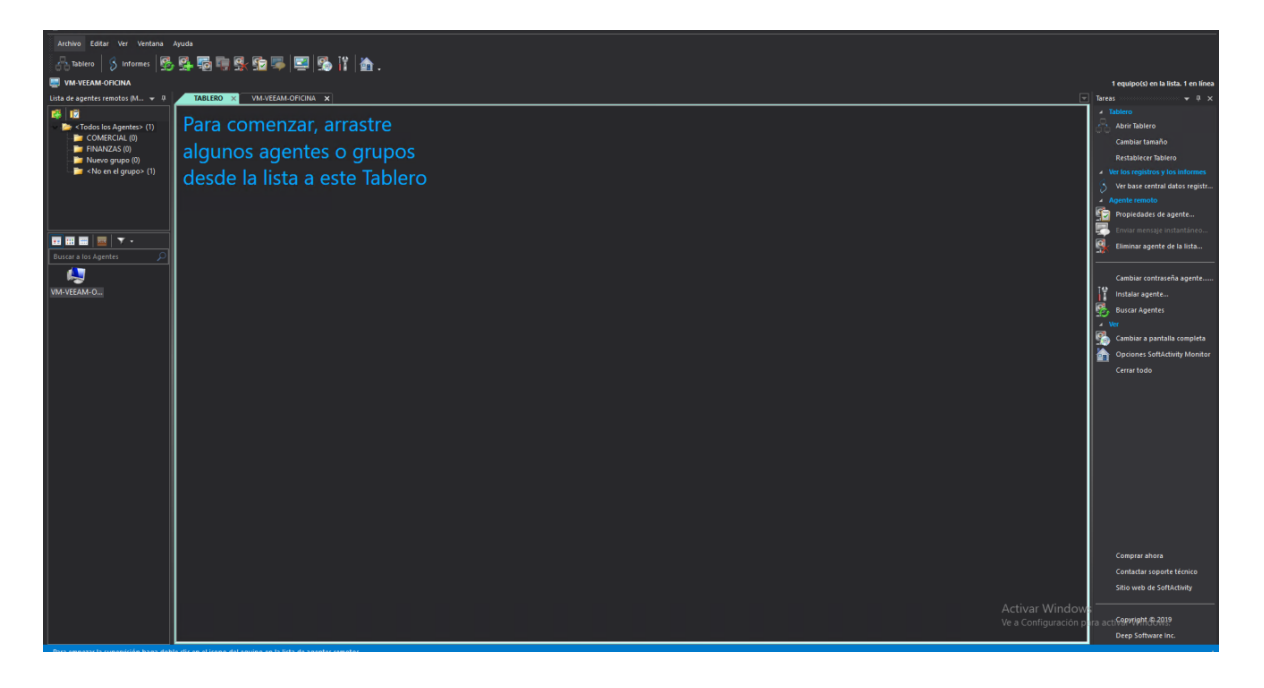

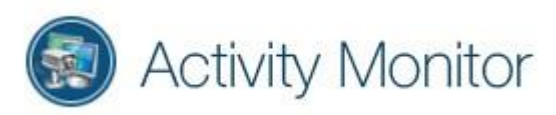

o Webapp Server. Alberga una consola web para ver registros grabados. El servidor Webapp es un servidor web que se ejecuta en el puerto 8081, de forma predeterminada. Puede instalar el servidor Webapp en la misma máquina que el servidor de Activity Monitor y el servidor de base de datos, o en un servidor dedicado. El servidor de aplicaciones web Activity Monitor se ejecuta en un servicio de Windows llamado SawebSrv. El Servidor Webapp no requiere la compra de una licencia adicional en caso de que esté instalado en una máquina separada del Servidor de Activity Monitor.

Es la herramienta que se utiliza para verificar la utilización por usuario o equipo, es donde se configuran alertas de seguimiento (conexión usb, acceso a páginas concretas…)

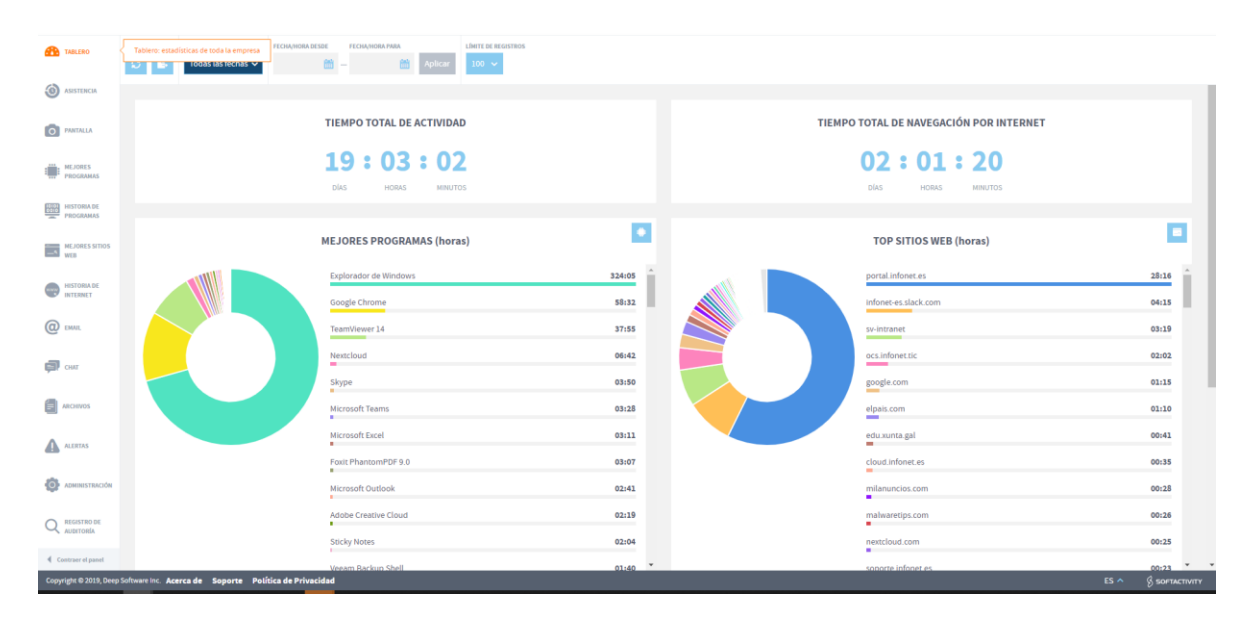

#### Usuario: sadmin

#### Contraseña: changeme

o El servicio SalogSrv se ejecuta en segundo plano y descarga registros y capturas de pantalla de los agentes y los almacena en la base de datos.

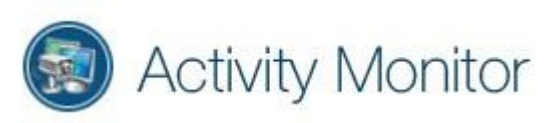

#### 2. Servidor de bases de datos PostgreSQL. (Componente opcional)

la versión incluida es la 9.5, si se quiere realizar esta opción, se tendría que descargar en<https://www.postgresql.org/>- Servidor de base de datos gratuito, de alto rendimiento y escalable. Realizar configuración para que pueda acceder el usuario de Activity a la base de datos. Se utiliza para almacenar registros grabados por agentes y descargados por el servidor de Activity Monitor. PostgreSQL se puede instalar en Windows o Linux, ya sea en una máquina de servidor dedicada, un grupo de servidores o compartiendo una máquina con cualquiera de los componentes anteriores. Se puede instalar en Windows Server mediante el instalador de Activity Monitor, que también creará una base de datos predeterminada. El servidor PostgreSQL se ejecuta en un servicio de Windows llamado SapgSrv.

Opcionalmente, puede descargar PostgreSQL desde su sitio web oficial e instalarlo por separado. Actualmente Activity Monitor es compatible con las versiones PostgreSQL 9.5+

3. Agente . (Componente requerido).

Aplicación cliente instalada en ordenadores supervisados.

- o Trabaja de forma silenciosa e invisible en segundo plano y registra la actividad del usuario.
- o No tiene interfaz de usuario y no muestra ningún ícono o ventana a un usuario supervisado, a menos que el modo "Aware" esté activado.
- o La contraseña del agente debe establecerla un administrador durante la instalación. Se requiere una contraseña de agente para conectarse desde la Consola de Activity Monitor para supervisar y descargar registros.
- o El agente se puede implementar de forma remota desde la Consola de administración o mediante la Política de grupo, o ejecutando un paquete de instalación localmente.

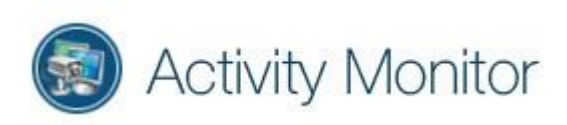

# <span id="page-5-0"></span>4. Instalar componentes del servidor de Activity Monitor

Los componentes del servidor del sistema Activity Monitor se pueden instalar en el PC de un administrador en una red pequeña (algunos ordenadores supervisados) o en una máquina con Windows Server (física o virtual) en una organización más grande.

- 1. Descargue el paquete de instalación de Activity Monitor del sitio web de Activity Monitor. Se recomienda abrir la pestaña Propiedades del archivo - Firmas digitales y verificar que Deep Software Inc. haya firmado el archivo. Esto garantiza que el paquete de instalación no haya sido modificado por nadie y que se origine en Activity Monitor.
- 2. Ejecute el archivo de instalación. Puede instalarlo rápidamente haciendo clic en Siguiente en cada página y debería funcionar de inmediato. No se requiere configuración avanzada. O puede cambiar algunas opciones en las siguientes páginas de configuración:
- 3. Seleccione la opción Modo de servidor y haga clic en Siguiente. Seleccione todos los componentes para la instalación de la siguiente manera y haga clic en Siguiente:

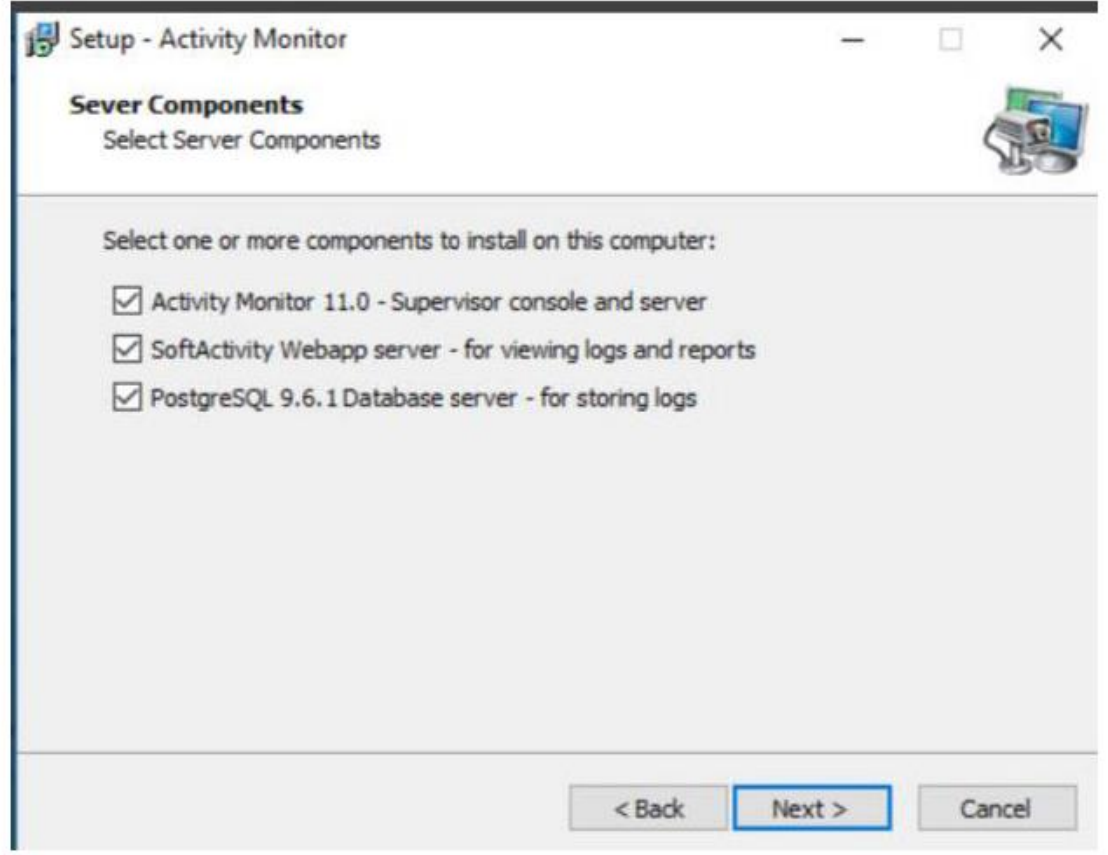

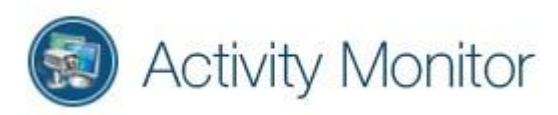

4. Elija una contraseña de administrador segura para Activity Monitor, de al menos 6 caracteres de longitud, e ingrésela dos veces. Esta contraseña también se utilizará como contraseña predeterminada para el servidor de la base de datos y para los agentes.

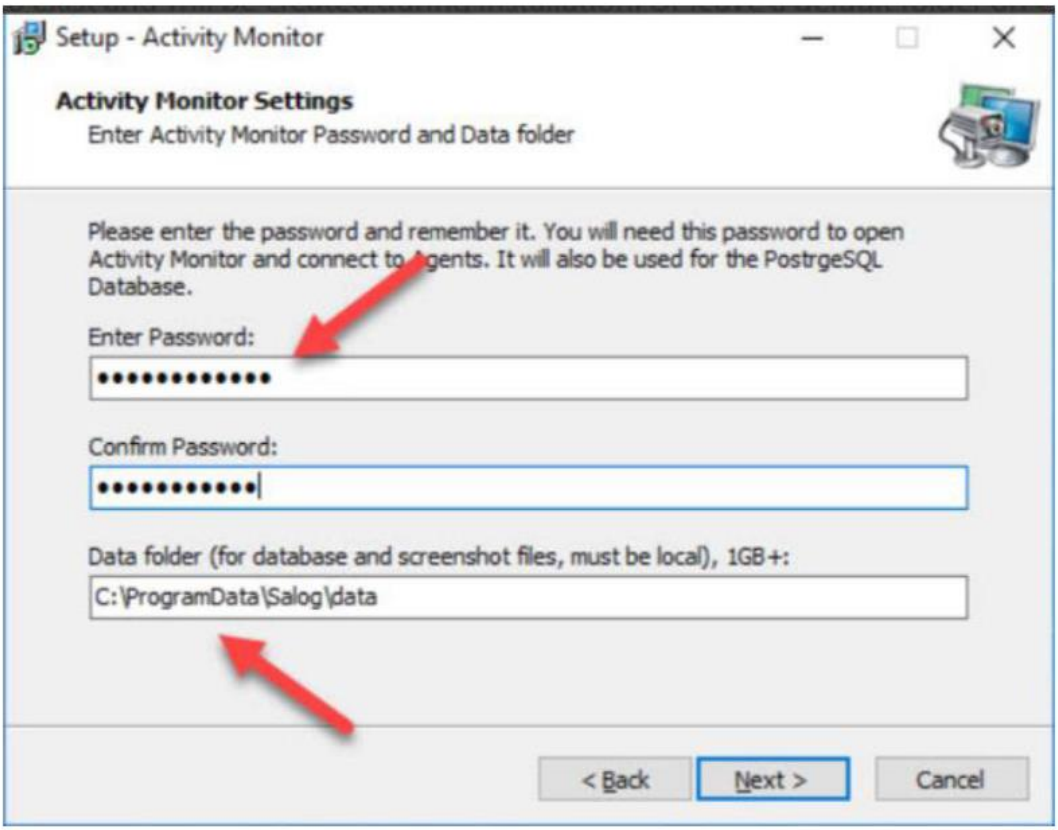

- 5. Ingrese una ruta de carpeta para almacenar registros y capturas de pantalla. Recomendamos al menos 1 GB de espacio libre por computadora monitoreada, en un disco duro local. No es necesario que exista una carpeta y se creará durante la instalación. O deje una carpeta predeterminada en C: unidad si tiene suficiente espacio libre. Presione siguiente para continuar.
- 6. En la siguiente página se puede seleccionar un número de puerto para el servidor web. De manera predeterminada, se establece en 8081. Esto significa que puede ver los registros más tarde en un navegador web en la siguiente dirección: http: // (ip del servidor donde está instalado el servicio): 8081
- 7. En la página siguiente, tiene la opción de ingresar una contraseña para el servidor de base de datos PostgreSQL, o reutilizar la contraseña de su Activity

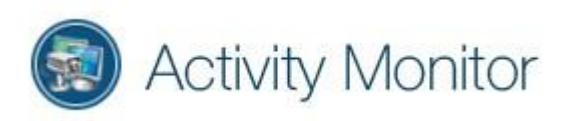

Monitor establecida en los pasos anteriores y seleccionar un número de puerto TCP IP para el servidor de base de datos. Si lo cambia desde el valor predeterminado no se recomienda, excepto en casos raros cuando el puerto ya está en uso.

- 8. Haga clic en Instalar y espere hasta que finalice la instalación.
- 9. Abra la aplicación de Activity Monitor e introduzca su contraseña previamente elegida para iniciar sesión. El programa de escritorio de la Consola de administración de Activity Monitor se ve así:

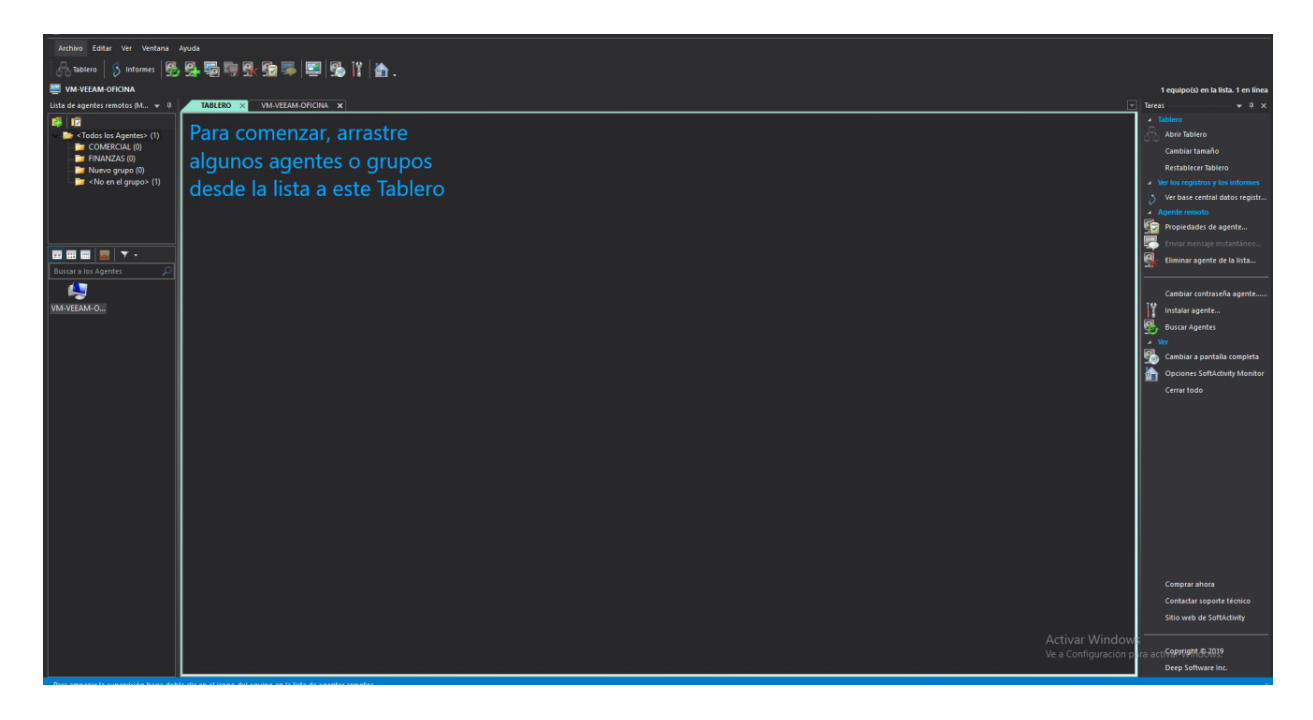

Nota: Activity Monitor admite la instalación silenciosa con parámetros especiales de línea de comandos.

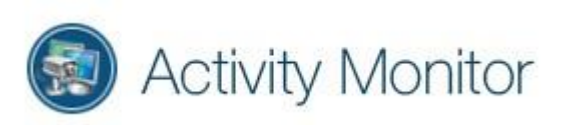

# <span id="page-8-1"></span><span id="page-8-0"></span>5. Instalar Agente en ordenadores supervisados

Para supervisar los ordenadores de su organización, primero necesita instalar el Agente allí. Esto se puede hacer de forma remota desde la aplicación Consola de administración de Activity Monitor. Se requieren administradores de dominio o derechos similares para instalar agentes de forma remota, a mayores de las reglas de excepción en firewall y antivirus. Haga clic en Instalar agente para continuar:

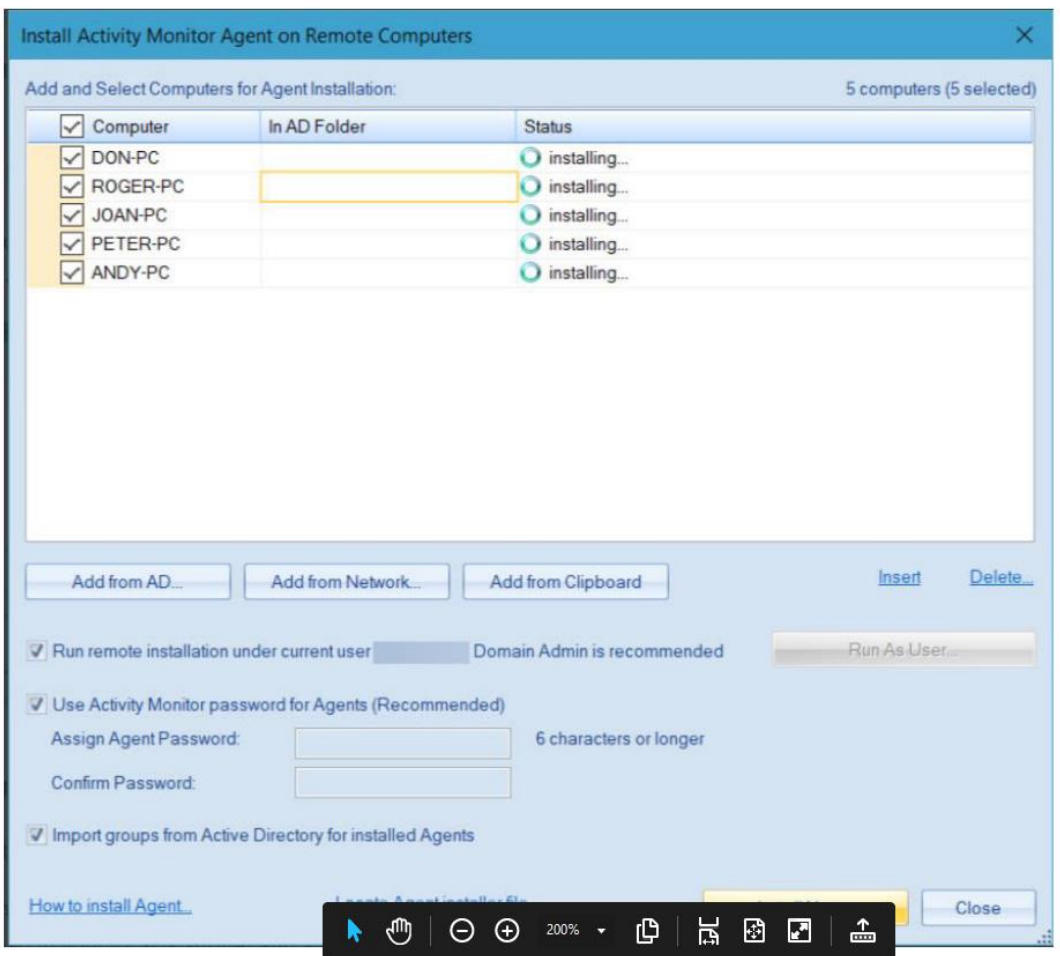

Hay varias formas compatibles de instalar el Agente, incluida la instalación remota, la implementación a través de la Política de grupo en el directorio, Powershell con comunicación remota o la ejecución local de un archivo de instalación. Para obtener instrucciones paso a paso sobre la instalación del Agente, haga clic en el menú Ayuda en Activity Monitor, haga clic en Contenido, vaya a Cómo instalar el Agente.

En la Consola de administración de Activity Monitor, haga clic en el botón Buscar nuevos agentes en la red en la barra de herramientas superior. Esto debería tomar unos segundos y buscar todos los agentes activos instalados en las redes de su organización conectados entre sí, no necesariamente en una única red, y agregarlos a la lista en el lado izquierdo.

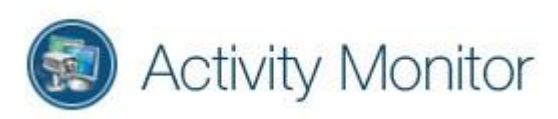

# 6. Ver la actividad del usuario en tiempo real: aplicación de la Consola de administración

Una vez que los Agentes están instalados y agregados a la lista en la Consola de Activity Monitor, puede hacer doble clic en cualquier nombre de un PC en la lista para comenzar a ver su pantalla y supervisar la actividad del usuario de forma remota en tiempo real:

(esta pantalla se puede utilizar para ver en tiempo real las pulsaciones de los usuarios)

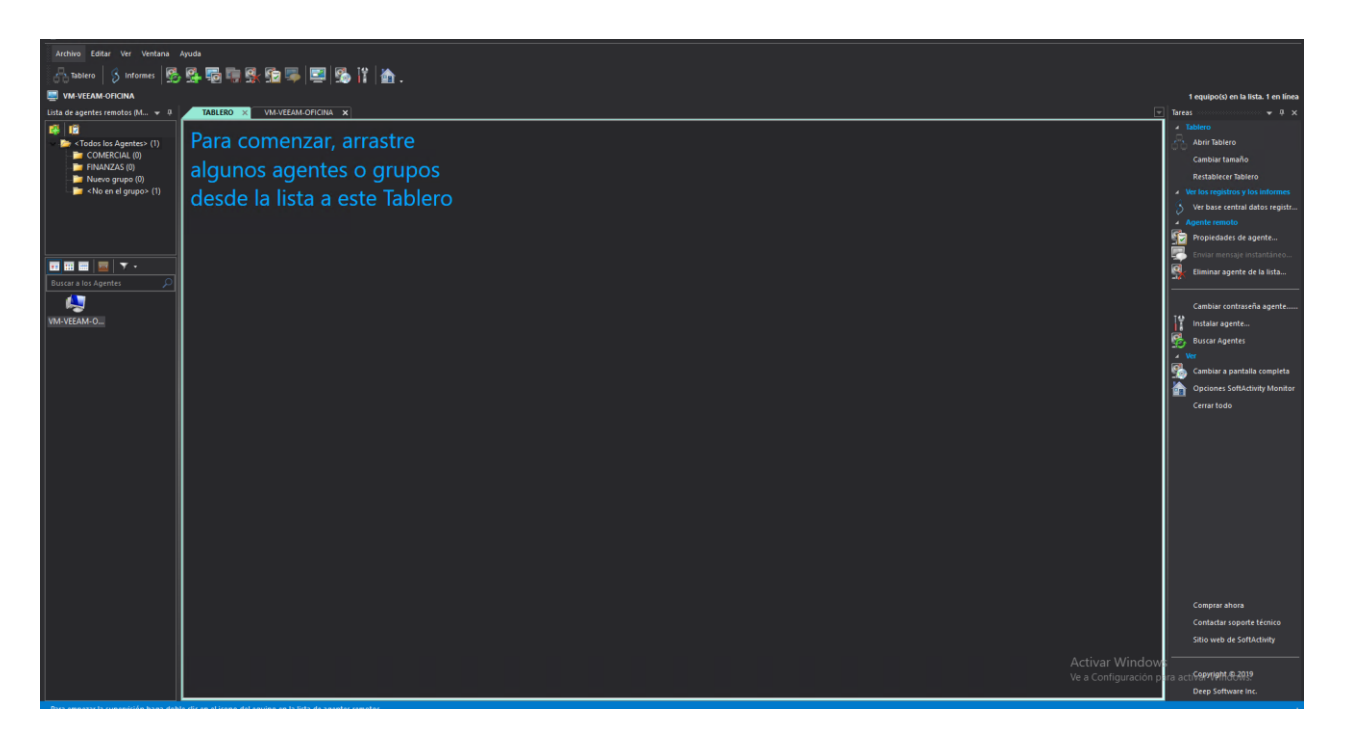

La nueva actualización nos trae la consola web, para monitorizar a los agentes de una forma más eficiente. A través de ella, es más fácil filtrar contenido, es igual que el anterior tiempo real, pero puede haber un retardo de unos 10-15 segundos de la información. En conclusión, puede ver a tiempo real desde la Consola de Administrador, pero le aconsejamos el visor Web.

Por ejemplo: podemos ver el tiempo de los programas más utilizados filtrados por usuario, y todo ello acompañado gráficamente por capturas de pantalla de todos los registros de cada apartado.

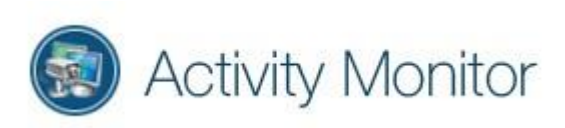

#### Visor web:

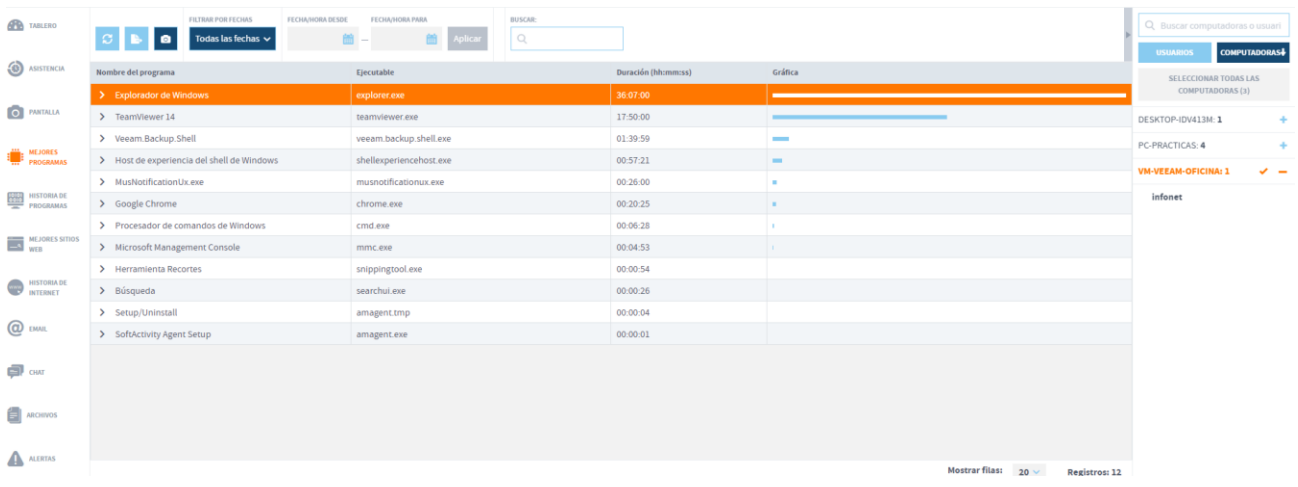

En este segundo ejemplo vemos todas las imágenes con filtro de fechas, más fáciles de localizar.

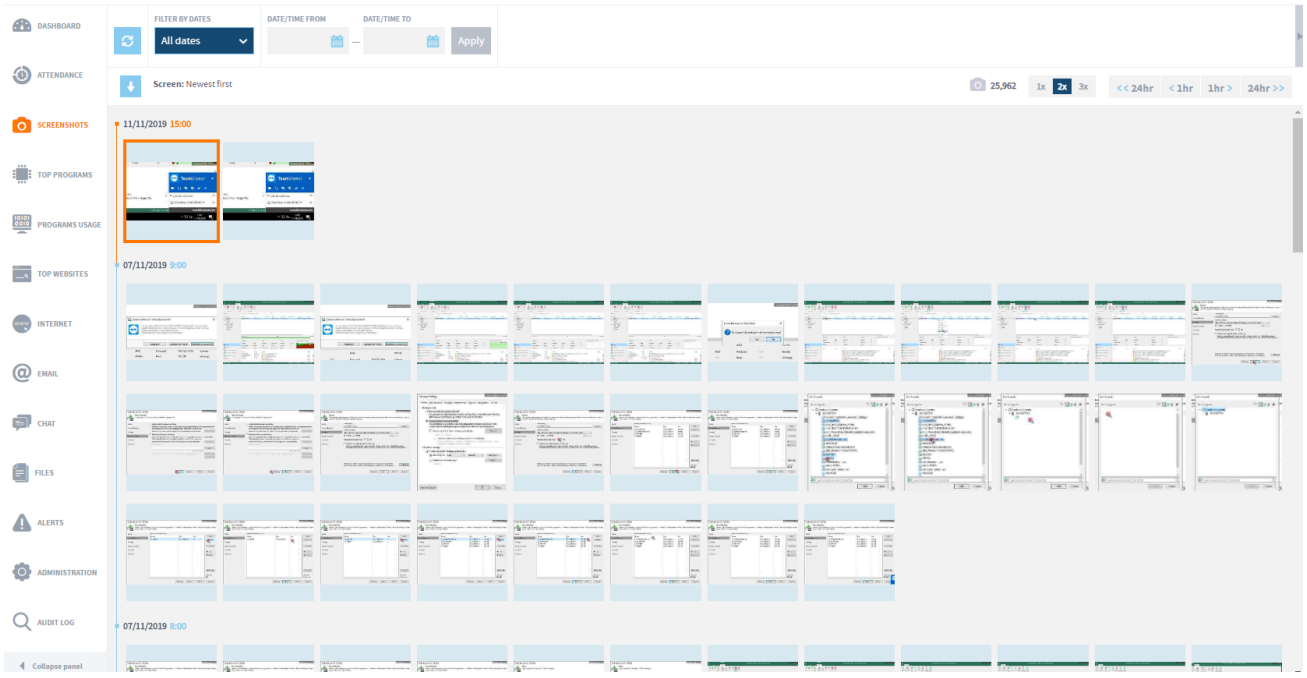

Ventajas principales no necesario estar dentro de la organización, con una configuración en el firewall/Router donde este la instalación de Activity Monitor, poder ver en tiempo real la información de usuarios.

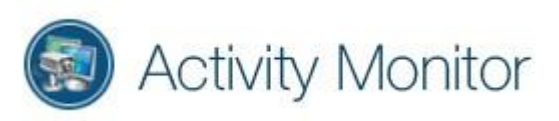

# <span id="page-11-0"></span>7. Configurar el acceso a la consola web y ver los registros

Una vez que el Agente está instalado y agregado a la Consola de administración en el servidor, el servicio SalogSrv (que se ejecuta en segundo plano en su servidor) comienza a descargar registros y capturas de pantalla del Agente y lo almacena en la base de datos. Puede ver inmediatamente los resultados en la consola web:

- No necesita mantener abierta la Consola de administración, a menos que la esté utilizando para la supervisión en vivo. Los registros del agente se descargan en segundo plano por el servicio SalogSrv. No es necesario que inicie sesión en su PC o servidor para que esto funcione.
- Para ver los registros de actividad de los usuarios y las capturas de pantalla registradas en los PCs supervisados, debe iniciar sesión en la Consola web.
- Haga clic en el botón Abrir consola web en la aplicación Consola de administración, o abra su navegador web y vaya a: http: // IP DONDE ESTA INSTALADO EL ACTIVY MONITOR: 8081, donde 8081 es el número de puerto establecido para el servidor Webapp durante la instalación.
- Inicie sesión con las siguientes credenciales predeterminadas:

```
nombre de usuario : sadmin
contraseña : changeme
```
- Cambie inmediatamente la contraseña en la consola web:
	- 1. haga clic en el menú de sadmin (nombre de usuario) en la esquina superior derecha
	- 2. haga clic en Editar cuenta
	- 3. haga clic en la pestaña Contraseña, ingrese y confirme su nueva contraseña
	- 4. haga clic en Guardar cambios
- Establezca el intervalo de retención de datos, es decir, el período de tiempo para el que desea mantener registros. Por defecto, los registros se almacenarán indefinidamente y pueden usar todo el espacio del disco duro.
- o Vaya al Panel del administrador: pestaña Configuración de la aplicación y seleccione un intervalo para guardar registros. Sugerimos 1 mes para empezar.
- Haga clic en Programas principales, Sitios web principales, Internet, Capturas de pantalla y otras pestañas en el lado izquierdo para ver las actividades del usuario.
- Seleccione un usuario y / o un nombre de un PC en el lado derecho para filtrar los registros.

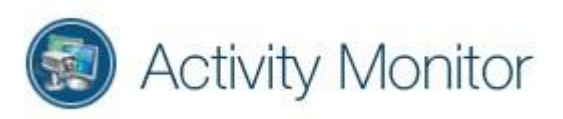

• Sistema de alertas, algunas ya predefinidas como la conexión de usb al equipo, es totalmente configurable y se puede parametrizar para avisar a una o más personas a través del correo.

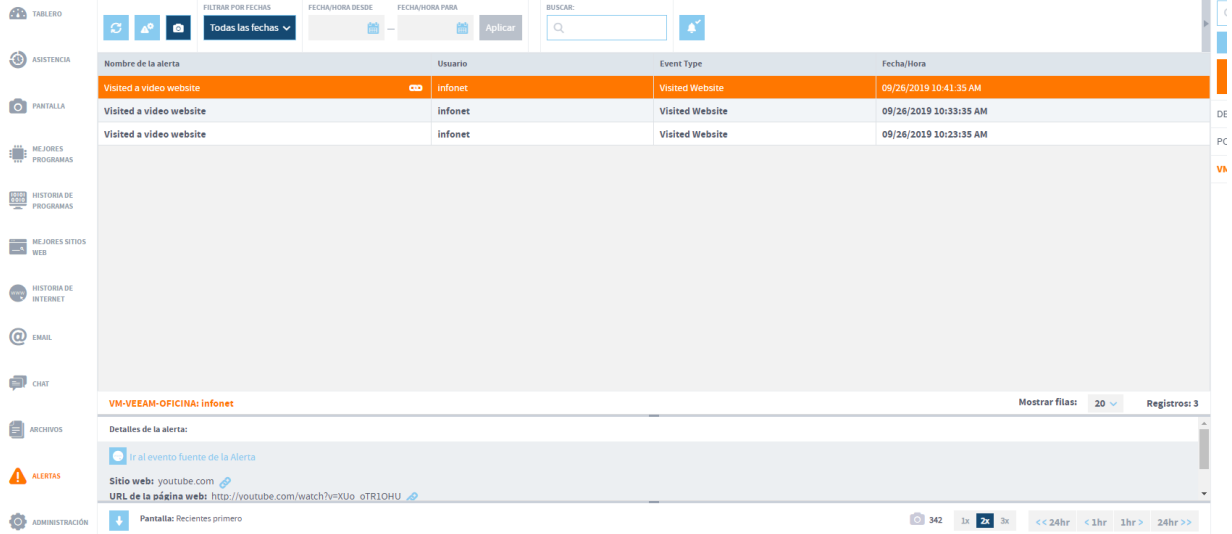

• Las reglas se pueden crear a medida, según las necesidades y requerimientos de la organización.

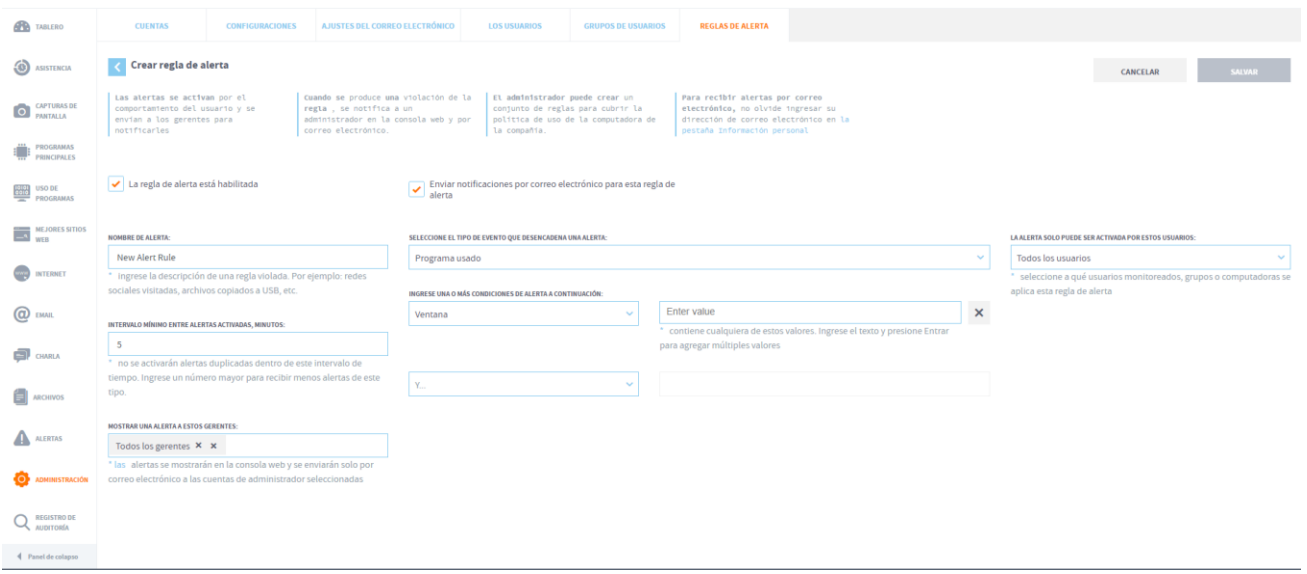

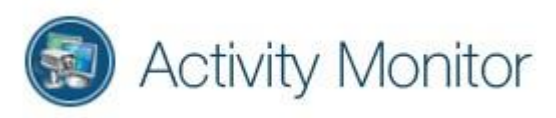

# <span id="page-13-0"></span>8. Administración de Activity Monitor Webapp

En el Panel de administración de la Webapp, el Administrador puede:

1. Crear y administrar cuentas limitadas para supervisores y gerentes adicionales. Bríndeles acceso a la consola web para ver registros. Vaya al Panel del administrador - pestaña Cuentas de administrador:

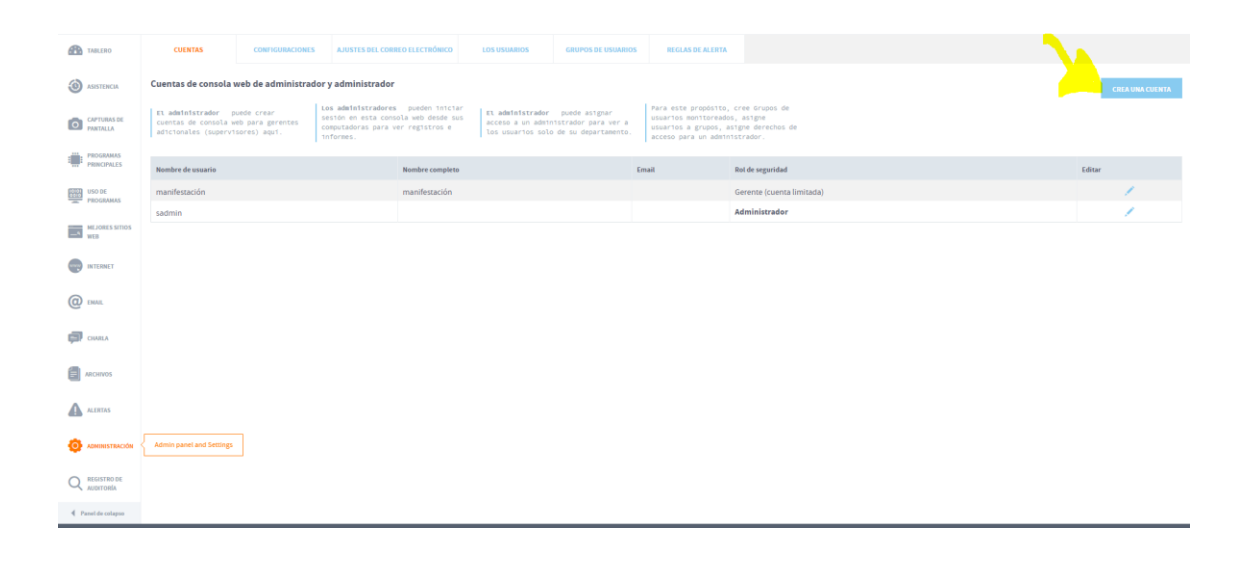

- 2. Crear y administrar cuentas para otros administradores para la aplicación web. Vaya al Panel de administración - pestaña Cuentas de administrador
- 3. [Establezca la política de retención](#page-18-1) para los registros almacenados, es decir, durante cuánto tiempo el sistema mantendrá registros registrados. Por defecto, los registros se almacenarán indefinidamente y pueden usar todo el espacio del disco duro. Vaya al Panel de administración - pestaña Configuración de la aplicación.

Nota: cada agente supervisado en una actividad de 8h consume alrededor de 100-150MB/día.

- 4. Organice a los usuarios supervisados en grupos y asigne permisos de acceso para supervisores a grupos o usuarios individuales. Vaya al Panel del administrador: pestaña Grupos de usuarios supervisados y pestaña Usuarios supervisados.
- 5. Editar reglas de alerta, políticas de uso de PCs establecidas por su empresa. Si los usuarios rompen alguna regla, recibirás una alerta instantánea. Cambie a la pestaña Reglas de alerta en el Panel de administración. Cree nuevas reglas de alerta o edite algunas reglas predeterminadas proporcionadas con el sistema.

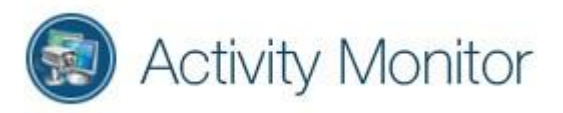

- 6. Ingrese los detalles del servidor STMP para poder recibir alertas basadas en acciones del usuario e informes semanales. Cambie a la página de Configuración de alertas por correo electrónico en el Panel de administración.
- 7. Para eliminar registros del sistema para algunos usuarios que ya no necesita: Panel de administración - pestaña Usuarios supervisados, haga clic en un nombre de usuario, haga clic en el botón Eliminar usuario. Eliminará sus registros y capturas de pantalla.
- 8. Configurar informes semanales por correo electrónico de la actividad de los usuarios. Haga clic en su nombre de usuario en la esquina superior derecha - Editar cuenta - pestaña Informes de correo electrónico. Active la casilla de verificación y seleccione un día en el que desea recibir un informe de los últimos 7 días. Usualmente es lunes.
- 9. Compruebe las acciones y los cambios de otros administradores y gerentes en la consola web de Activity Monitor en la pestaña Registro de auditoría (disponible sólo para cuentas de administrador en la consola web). Los registros de auditoría se almacenan durante un año y no se pueden eliminar del sistema.

#### MODIFICACIONES:

Cómo cambiar el número de puerto TCP de la consola web (del 8081 predeterminado):

• Abra la Consola de administración del Monitor de actividad - Opciones - pestaña General - Configure el servidor Webapp:

O ejecute: "%ProgramFiles(x86)%\SoftActivity\Activity Monitor\tsmcfg.exe"

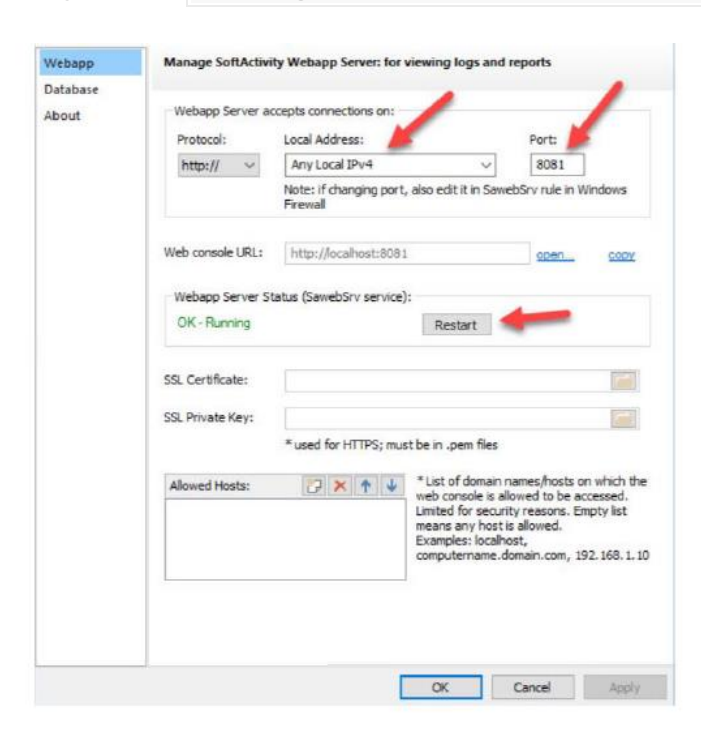

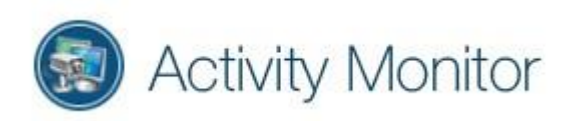

- cambiar el número de puerto y otras configuraciones
- desde aquí también puedes:
- reiniciar el servicio webapp
- Habilite [el acceso HTTPS a la consola web\\*](#page-18-2)
- Verifique o cambie la conexión a la base de datos: pestaña Base de datos Configuración de la base de datos. Haga clic en los botones Comprobar conexión y Comprobar acceso allí.

## <span id="page-15-0"></span>9. Actualizar la aplicación

El administrador puede actualizar la aplicación Activity Monitor a la última versión siguiendo estos sencillos pasos:

1. Abra la aplicación de la consola de administración de Activity Monitor, haga clic en el menú Ayuda, haga clic en Buscar actualizaciones.

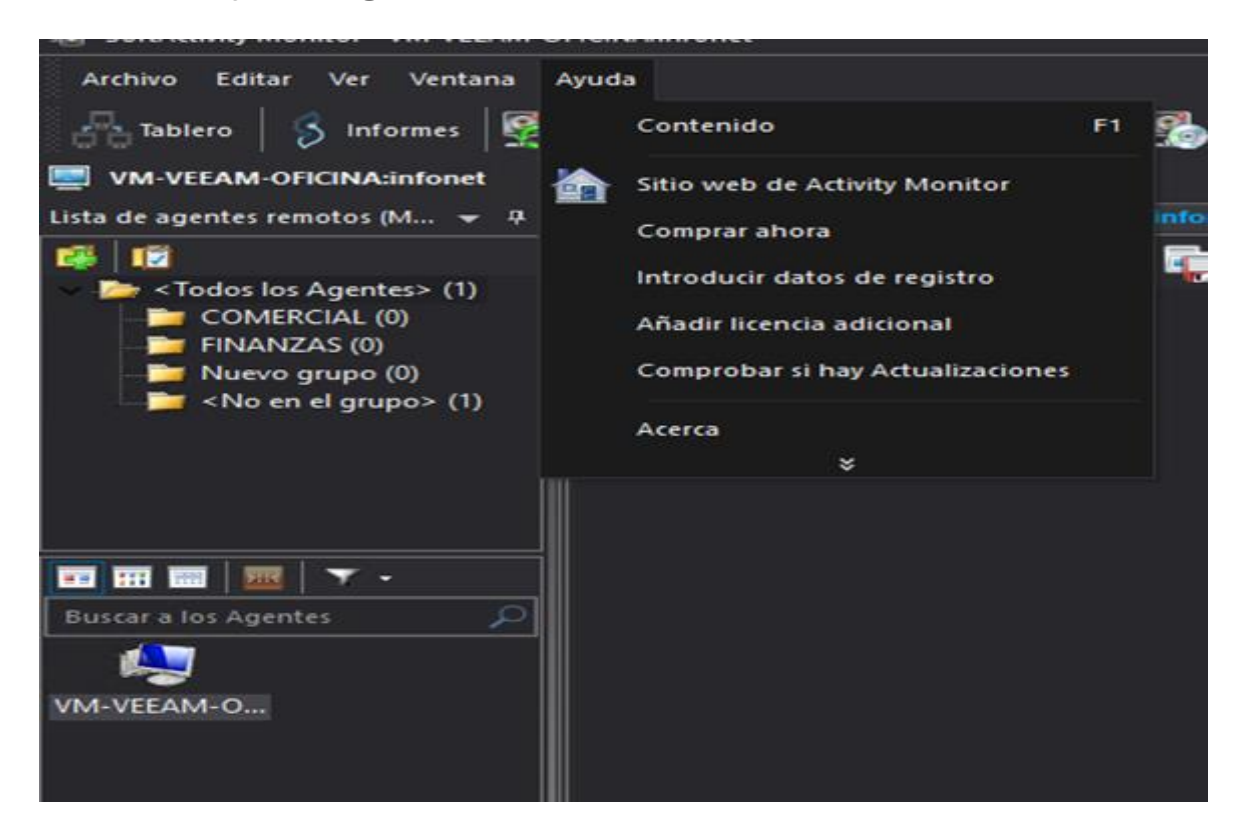

- 2. Descargue el paquete de instalación de la última versión.
- 3. Ejecute el paquete de instalación en el PC / servidor con Activity Monitor Server. Debe detectar una versión anterior y ofrecer una actualización. Haga clic en Aceptar para actualizar todos los componentes.

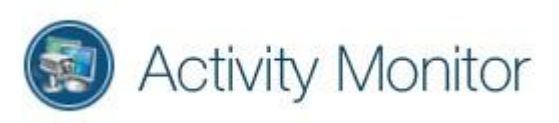

- 4. Actualizar agentes de forma remota:
- o Una vez que abra la Consola de administración, debería detectar los Agentes con la versión anterior y ofrecer actualizarlos.
- o Seleccione la casilla de verificación "Hacer esto para todas los PCs" y haga clic en Aceptar.

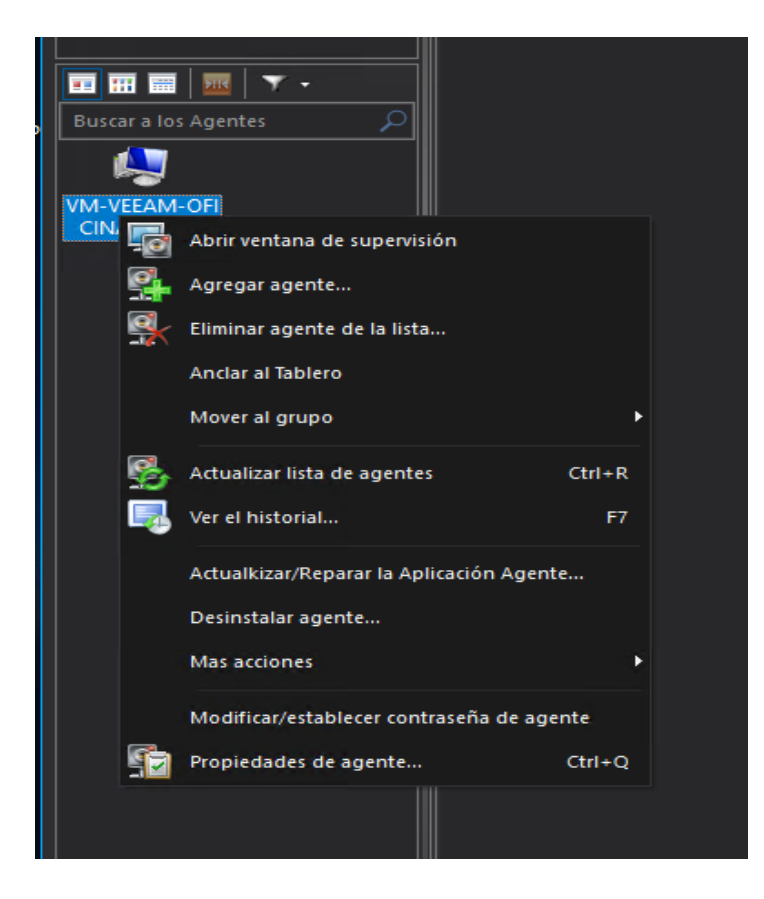

- o Los agentes se actualizarán de forma remota y silenciosa.
- o No es necesario reiniciar los equipos supervisados en la mayoría de los casos.
- 5. Después de instalar una actualización, la base de datos puede tardar unos minutos en actualizarse, antes de que los nuevos registros de los Agentes comiencen a aparecer en la consola web.

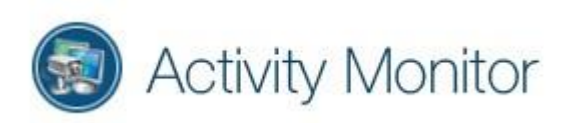

# <span id="page-17-0"></span>10. Desinstalar la aplicación

10.1. Desinstale el Agente de todas los PCs supervisados a distancia:

- De forma remota: abra Activity Monitor, haga clic derecho en el nombre de una computadora en la lista y haga clic en Desinstalar agente. Repita para todos los PCs de la lista.
- localmente en un equipo supervisado: inicie sesión como usuario con derechos de administrador, presione Win + R y ejecute este comando: agentcmd / uninstall. Haga clic en Aceptar.

10.2. Desinstale la consola de administración y el servidor de Activity Monitor de su PC o servidor:

- abra el Panel de control en Windows, haga clic en Desinstalar un programa, seleccione Activity Monitor y haga clic en Desinstalar.
- esto desinstalará todos los componentes, incluidos el servidor de la base de datos y el servidor de aplicaciones web.

Nota: la carpeta de datos que contiene los archivos de la base de datos y las capturas de pantalla no se eliminarán automáticamente, si no se seleccionan durante la desinstalación. Si es necesario, el administrador puede eliminar la carpeta de datos manualmente. Por defecto, es

C:\ProgramData\Salog\data

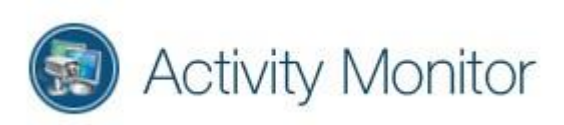

# <span id="page-18-0"></span>11. Otros Recursos

### <span id="page-18-1"></span>**Establecer política de retención de datos**

Por defecto, los registros grabados se conservarán indefinidamente en el servidor. Solo está limitado por el espacio disponible en el disco duro del servidor. El administrador puede establecer un intervalo de retención para registros y capturas de pantalla. Para hacer eso:

- Inicie sesión en la consola web como usuario con usuario con derechos de administrador
- Haga clic en su nombre de usuario en la esquina superior derecha, haga clic en Panel de administración
- Cambiar a la pestaña Configuración de la aplicación
- En *Limpieza automática de datos antiguos*, seleccione un intervalo de retención en días o meses.
- Clic en Guardar
- El sistema realizará una limpieza de datos antiguos una vez al día.

#### <span id="page-18-2"></span>**Habilitar HTTPS para la consola web**

Se recomienda acceder a la consola web a través del protocolo HTTPS seguro, incluso dentro de la red de la compañía. La consola web de admite la conexión HTTPS. Sigue estos pasos:

• Prepara o adquiere un certificado SSL Thawte, Comodo…. Necesitará. archivos pem para el certificado y la clave privada. Asigne permisos de lectura a los archivos .pem para la cuenta de usuario del servicio:NT Service\SawebSrv

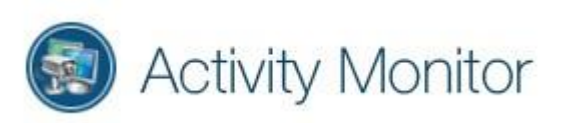

<span id="page-19-0"></span>• Abra la configuración del servidor Webapp en la máquina del servidor de la aplicación

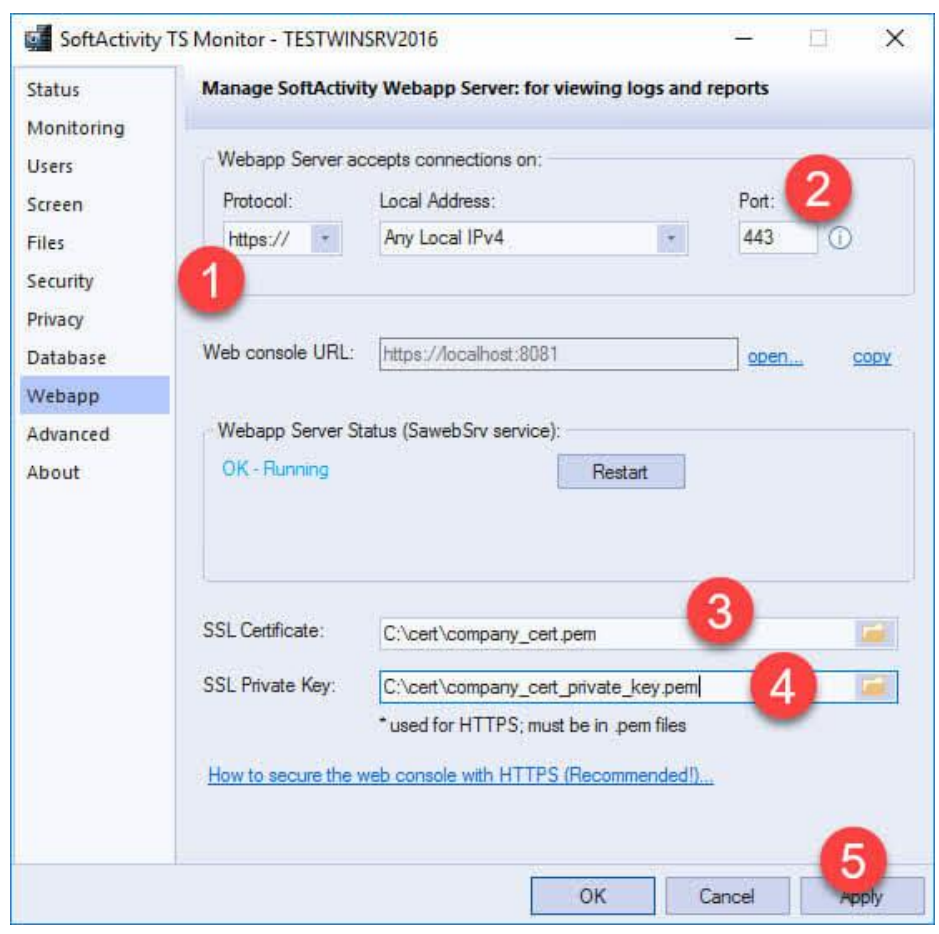

- Seleccione el protocolo HTTPS: //
- El número de puerto se puede cambiar a 443 (predeterminado y recomendado para HTTPS) o cualquier otro número, como 8443, por ejemplo. Solo tendrá que acceder a través de HTTPS: // prefijo en el navegador web independientemente del número de puerto
- Seleccione archivos .pem para el certificado y la clave privada.
- Haga clic en Aplicar, haga clic en Abrir junto a la URL de la aplicación web para verificarla en el navegador.
- Si los usuarios necesitan acceder a la consola web desde computadoras remotas, cambie la regla de Firewall de Windows del número de puerto llamada SawebSrv
- Para la solución de problemas, haga clic en el enlace Registro uniforme en la pestaña Acerca de en la configuración

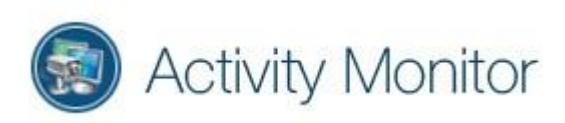

### **Diagrama de la Arquitectura de Implementación en una pequeña o mediana empresa**

La solución Activity Monitor para la supervisión de usuarios se puede implementar en una pequeña oficina de 2-3 ordenadores o en una gran corporación con múltiples departamentos, miles de trabajadores y oficinas remotas. Activity Monitor es un poderoso software de supervisión de empleados, que admite diferentes configuraciones de red de uno a miles de ordenadores conectados con una LAN con cable, Wi-Fi o VPN.

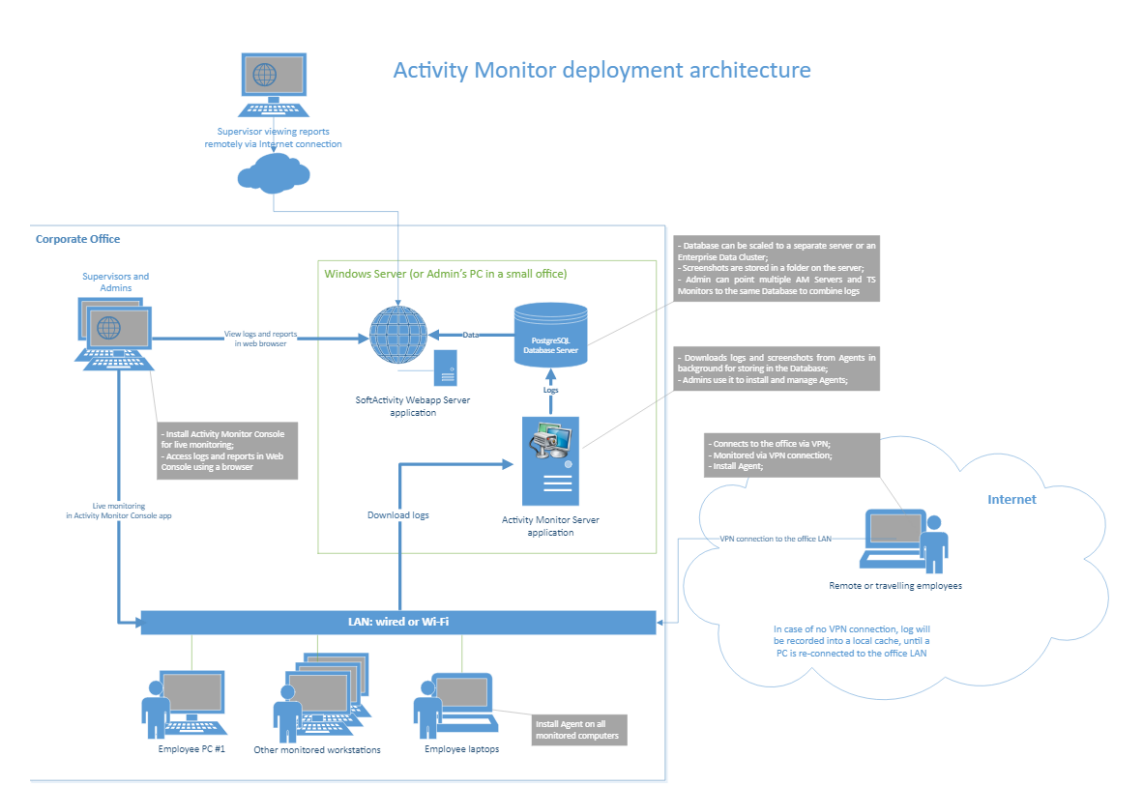

### Pequeña oficina

- LAN simple con un administrador y varios ordenadores de empleados supervisados.
- No se requiere máquina del servidor. Esta configuración, sin una máquina servidor, sólo se puede recomendar con hasta 50 ordenadores supervisados. Para más ordenadores, Activity recomienda instalar Activity Monitor Server y otros componentes en una máquina con Windows Server dentro de su LAN. Dominio de Windows con Active Directory o configuraciones de grupo de trabajo son compatibles.
- El administrador puede instalar Activity Monitor Server, Webapp server y Database server en su propio ordenador. Se ejecutará en segundo plano, descargará registros de los ordenadores supervisados y los almacenará en la base de datos.

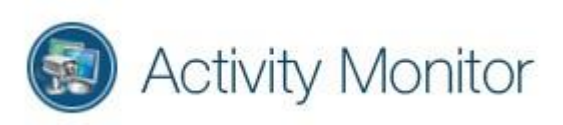

- Abra la aplicación de escritorio de la Consola de administración de Activity Monitor para supervisar ordenadores remotos en modo en vivo o para instalar y administrar Agentes. Cuando el ordenador del administrador no está ENCENDIDA, los ordenadores remotos almacenarán registros grabados en un caché local.
- El administrador puede iniciar sesión en Activity Web Console en un navegador web para ver los registros e informes del historial de uso.
- El agente puede ser instalado en ordenadores supervisados remotamente desde Activity Monitor por un administrador o localmente ejecutando el archivo de instalación del Agente.

[Volver a la Guía de instalación para administradores](#page-0-1)

### Oficina grande

- Red corporativa con uno o más departamentos, múltiples supervisores / gerentes y más de 50 estaciones de trabajo supervisadas. Se recomienda el dominio de Windows con Active Directory, pero Acticity Monitor no lo requiere.
- Para esta configuración, Activity recomienda instalar Activity Monitor Server, Webapp Server y PostgreSQL Database server en una máquina con Windows Server. Puede ser una máquina física o virtual. Se puede ubicar en las instalaciones o en la nube. Para redes más grandes con miles de ordenadores, cada uno de los componentes anteriores se puede escalar a su propia máquina dedicada. La base de datos PostgreSQL puede actualizarse aún más a un clúster empresarial. Todos los datos se almacenan en las instalaciones de los servidores del cliente.
- Activity Monitor Server se ejecuta como un servicio en segundo plano en el servidor, descarga registros de las estaciones de trabajo supervisadas y los coloca en la base de datos.
- El administrador puede abrir la aplicación de escritorio de la Consola de administración para supervisar ordenadores remotos en modo en vivo o para instalar y administrar Agentes.
- El administrador puede crear cuentas para supervisores en Activity Monitor Consola Web y asignar acceso solo a los usuarios en sus respectivos departamentos.
- Un supervisor puede iniciar sesión en la consola web en el navegador para ver los registros del historial de uso y los informes para los usuarios supervisados en su departamento.
- El administrador puede instalar la aplicación de escritorio de la Consola de monitorización para supervisores / gerentes para la monitorización en vivo de los ordenadores de los empleados.

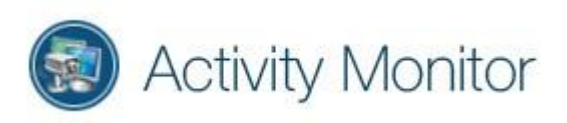

- Los empleados remotos que viajan con un ordenador portátil de la empresa o que trabajan remotamente pueden ser monitorizados a través de una conexión VPN.
- El administrador del dominio puede instalar el Agente en equipos supervisados de manera remota desde Activity Monitor o implementarlo en masa a través de la Política de grupo en Active Directory.
- Esto se puede escalar a múltiples ubicaciones físicas con un Servidor de Monitor de Actividad instalado en cada sitio.

#### Interfaz

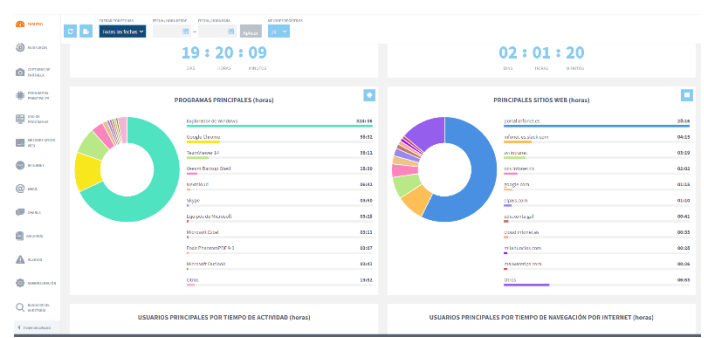

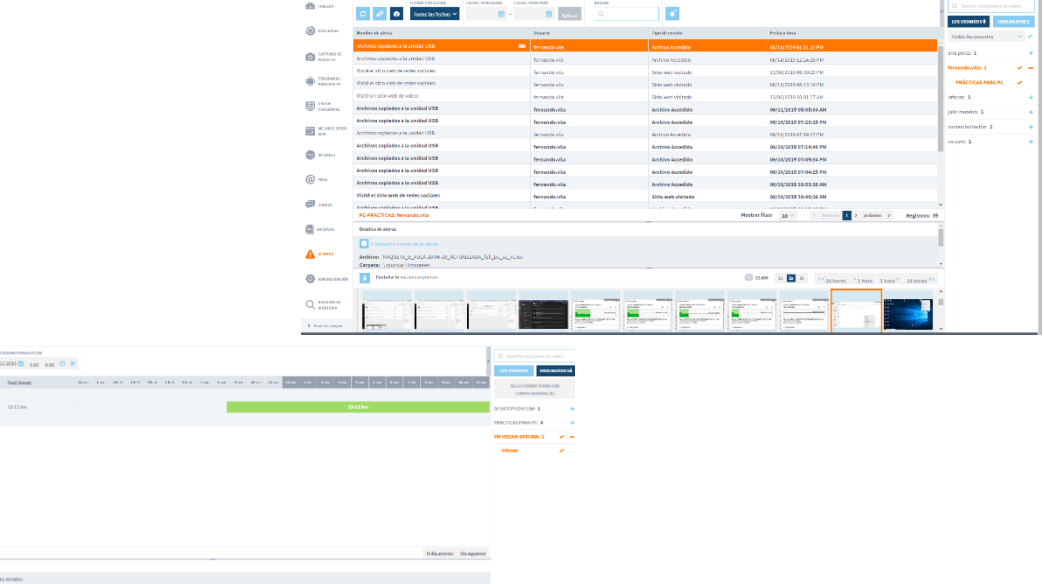

 $0.01 \times 10^{-11}$ 

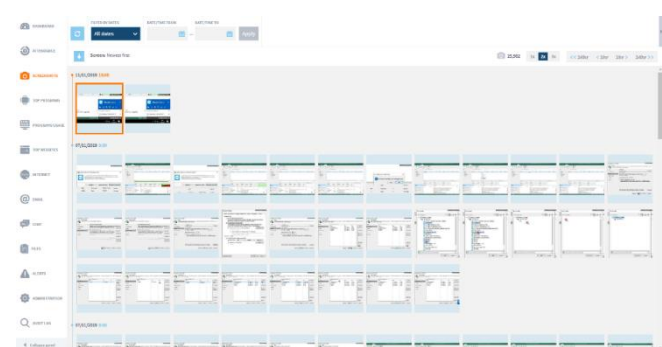

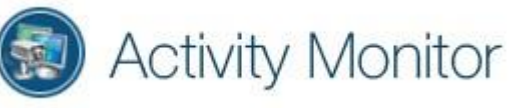

 $\begin{array}{c|c|c|c|c|c} \hline \multicolumn{3}{c|}{\mathbf{S}} & \multicolumn{3}{c|}{\mathbf{D}} & \multicolumn{3}{c|}{\mathbf{D}} \\ \hline \multicolumn{3}{c|}{\mathbf{S}} & \multicolumn{3}{c|}{\mathbf{D}} & \multicolumn{3}{c|}{\mathbf{D}} & \multicolumn{3}{c|}{\mathbf{D}} \\ \hline \multicolumn{3}{c|}{\mathbf{S}} & \multicolumn{3}{c|}{\mathbf{D}} & \multicolumn{3}{c|}{\mathbf{D}} & \multicolumn{3}{c|}{\mathbf{D}} \\ \hline \multicolumn$ 

 $\ddot{\text{o}}$  assets  $\mathbf{a}$  order  $\triangleq$ **EB** 2006 冒票  $0 \omega$  $\overline{m}$  $\mathbf{a}$ 

 $Q_{\text{arccan}}$